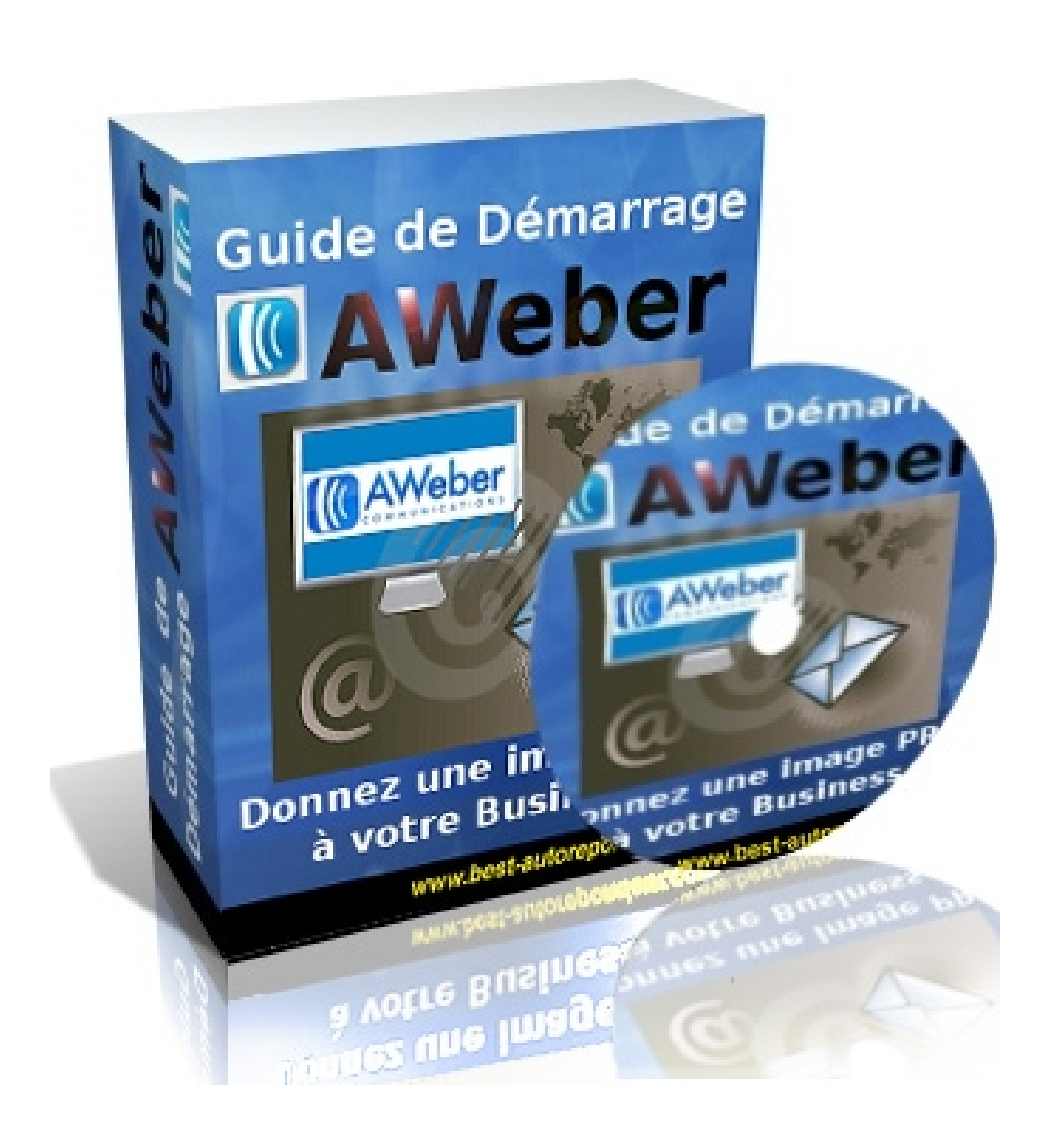

# **Guide de Démarrage AWeber en français**

**Par Christine Demulier et David Hamon Le Club Business Developpement**

**[Ce guide est offert par](http://www.montersonbusiness.com/blog)**

## **Table des matières**

**Guide de Démarrage AWeber. Personnalisation du Guide. Introduction** *Pourquoi utiliser les services d'un auto-répondeur?. Pourquoi choisir AWeber?* **Et si vous aviez à portée de main un pack complet de vidéos pour vous guider? Navigation** *Travailler dans vos listes Onglets et menus* **Installer vos listes** *Paramètres de vos listes Nom et logo de votre société* **Rédiger vos messages** *Différence entre «Follow Up» et «Broadcast» Création d'un Follow Up Création d'un Broadcast.* **Concevoir et publier vos formulaires** *Concevoir un formulaire d'inscription dans votre panneau de configuration. Publier un formulaire dans votre page web.* **Annexe 1 : le double Opt-in** *Qu'est ce qu'une adresse email vérifiée en double Opt-in? Qu'est ce que cela signifie pour votre compte? Pourquoi dois-je l'utiliser? Comment mettre en place ce dispositif?* **Annexe 2 : importer une liste d'abonnés** *Important : d'où vient cette liste? Comment importer?* **Conclusion Ressources pour aller plus loin**

 $\mathfrak{D}$ 

# **Guide de Démarrage AWeber**

- Tout savoir sur la référence en matière d'auto-répondeurs, pour mettre votre entreprise sur « pilotage automatique » -

## **À LIRE – TRÈS IMPORTANT**

Le simple fait de lire le présent livre vous donne le droit de l'OFFRIR EN CADEAU aux visiteurs de votre site, et à qui vous le souhaitez.

Dans ce cas, vous devrez respecter ces 4 conditions :

1. Ne pas faire de spam. Le spam est un courrier commercial, non sollicité adressé à une ou des personnes qui ne vous connaissent pas. \*

2. Ne pas l'intégrer à une chaîne d'argent. \*

3. Le garder intact comme vous l'avez reçu et respecter son copyright. \*

4. Ne pas faire de promesses mensongères du genre « triplez votre salaire » punies par la loi.

\**Bien sûr, si vous ne respectez pas une seule de ces conditions, ce droit vous sera immédiatement retiré, et les auteurs se réservent le droit légitime de vous réclamer des dommages et intérêts.* 

## **[Ce guide est offert par](http://www.montersonbusiness.com/blog)**

3

## **Personnalisation du Guide**

Nous ne proposons pas les droit de revente sur ce guide, en revanche, voici [le lien:](http://www.lienverspersonnalisation.com/) **<http://url-ok.com/c1dc32>** qui vous permettra de le personnaliser entièrement (en y intégrant votre propre lien d'affilié). Dans ce cas, vous recevrez également une squeeze page comme celle présentée ci-dessous:

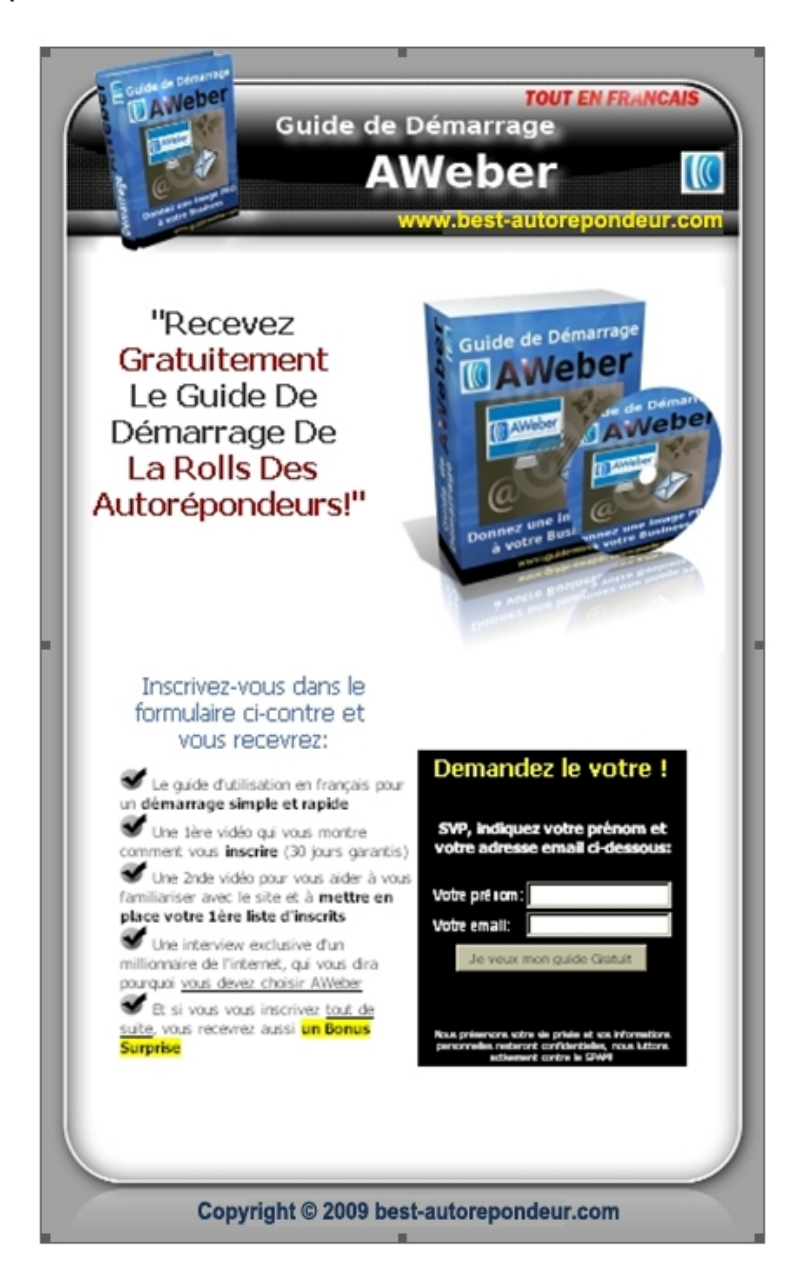

## **Introduction**

out d'abord, il nous a semblé important de préciser ce qu'est un auto-répondeur, et quelle place importante il représente dans chaque entreprise et plus globalement dans le marketing internet.

## **Pourquoi utiliser les services d'un auto-répondeur?**

 Ensuite, nous expliquerons pourquoi vous devez absolument choisir les services d'AWeber, si vous voulez mettre l'accent sur la valorisation de votre image d'entreprise............................................

Aujourd'hui, tout est automatisé sur internet. D'un côté, la partie visible.

Un prospect remplit un formulaire d'inscription sur votre page web. Il reçoit ensuite votre rapport gratuit ou votre cadeau, est invité par email à visiter votre site ou votre page web, où il commande votre produit.

Il est redirigé vers une page de remerciement, et reçoit un email de confirmation, contenant sa facture et le lien de téléchargement du produit commandé (s'il s'agit d'un produit dit numérique).

### **[Ce guide est offert par](http://www.montersonbusiness.com/blog)**

De l'autre, un robot super puissant prend en charge toutes les opérations qui suivent:

il stocke les noms et emails de vos prospects

il gère et sauvegarde ces informations dans différentes listes

il vérifie qu'ils vous donnent une bonne adresse email

il effectue automatiquement la livraison du produit

il tient vos prospects en haleine par des emails programmés

il les transforme en clients

 il fait passer vos prospects sur votre liste «Clients», afin qu'ils ne reçoivent plus vos relances après avoir commandé

il s'assure qu'ils payent les commandes

il livre des messages dits «généraux», des newsletters

il filtre vos listes, fait des tests (appelés split-run)

 il s'assure que les filtres anti-spam ne bloquent pas vos messages

il vous fournit des statistiques, etc…

C'est ce robot qu'on appelle un auto-répondeur. Il travaille pour vous 24h/24 et 7 jours sur 7, pendant que vous dormez ou que vous êtes en vacances.

C'est la pièce la plus importante de votre entreprise sur internet, la pièce maîtresse, qui fera pour vous le travail du représentant commercial, de la secrétaire, du gestionnaire de commandes, du livreur, et du comptable.

D'où l'importance que vous choisissiez l'auto-répondeur le plus fiable et le plus puissant pour mener vos affaires en ligne.

Mais il faut également qu'il vous offre toutes les garanties en matière de sécurité des informations. Car, l'auto-répondeur est aussi votre coffre-fort, dans lequel vous allez pouvoir stocker tous les noms et les emails de ceux qui ont accepté de vous les fournir. Vos listes d'adresses email représentent votre plus précieux capital.

## **Pourquoi choisir AWeber?**

Maintenant, voyons pourquoi **AWeber** est aujourd'hui considéré comme le meilleur. Ce n'est pas nous qui vous le disons. La meilleure preuve est que la plupart des millionnaires de l'Internet utilisent AWeber. Pensez-vous que ce soit un hasard.

Nous, nous ne le croyons pas!

Écoutez cette interview de Christian GODEFROY, que nous avons réalisée il y a quelques mois. Christian est le fondateur du **[Club](http://club-positif.com/psp/affiliates/fgo.php?id=http://club-positif.com/psp/affiliates/fgo.php?id=38194) [Positif](http://club-positif.com/psp/affiliates/fgo.php?id=http://club-positif.com/psp/affiliates/fgo.php?id=38194)** qui recommande AWeber à tous ceux qui ont le rêve de devenir web-entrepreneur et de générer des revenus importants sur Internet.

[Cliquez ici pour écouter l'interview](http://url-ok.com/83fb3c)</u> (la qualité n'est pas excellente, mais son contenu est riche d'enseignements).

Après avoir testé tous les auto-répondeurs de la terre, il a choisi AWeber, qui selon lui est le service le plus professionnel qui existe. «Un jour ou l'autre, on est obligé de passer à AWeber».

#### **En résumé, voici les raisons pour lesquelles vous devez choisir AWeber**

 il est très puissant, et peut quasiment envoyer des millions de messages en quelques minutes seulement, ce que font la plupart des autres auto-répondeurs en plusieurs heures

il offre de nombreuses fonctionnalités, permet de connaître le nombre exact de clics effectués sur les liens contenus dans vos messages, de réaliser des tests auprès de vos abonnés (pour déterminer par exemple le prix le plus adapté, fournit des rapports et de nombreuses statistiques

 $\blacksquare$  il n'est pas coûteux (moins de 15€ par mois), une goutte d'eau par rapport au potentiel de revenus qu'il va vous permettre de générer

 il est «white-listé», c'est-à-dire que quand il envoie un email, aucun serveur ne le prend pour du spam. AWeber possède une équipe de spécialistes qui gardent le contact avec les principaux fournisseurs d'accès à Internet pour s'assurer que leurs mails ne sont pas bloqués par les filtres anti-spam

 $\blacksquare$  il est discret et accessible

 il est sûr AWeber effectue régulièrement des sauvegardes et stocke vos fichiers dans plusieurs bases de données distinctes

Pour mettre en pratique ce que vous trouverez plus loin dans ce Guide de Démarrage, vous devez vous enregistrer sur [AWeber.](http://www.aweber.com/?http://www.aweber.com/?338560)

Pour commencer, vous pouvez tester leurs services pendant un mois sans engagement.......................................................................

Nous avons réalisé pour vous *une vidéo* qui vous aidera à vous enregistrer et à démarrer cette période d'essai de 30 jours.

Nous vous laissons désormais découvrir pas à pas l'utilisation de l'auto-répondeur AWeber. Dans les prochaines pages de ce Guide, vous trouverez l'aide nécessaire à la mise en place de votre robot. Imprimez ce guide d'utilisation qui vous accompagnera pas à pas dans toutes les étapes de votre activité sur Internet.

\*\*\*\*\*\*\*\*\*\*\*\*\*\*\*\*\*\*\*\*\*\*\*\*\*\*\*\*\*\*\*\*\*\*\*\*\*\*

Si passé cette étape de la lecture de ce Guide de Démarrage, vous désirez acquérir la complète maîtrise de ce robot super puissant, nous vous invitons à découvrir le **GUIDE VIDÉO AWEBER[.](http://club-business-developpement.com/aweber-aff/sellgold.%20%20html?a_aid=XXXX&abid=7e502336)**.

Grâce à ce pack de vidéos, vous découvrirez toutes les fonctionnalités exceptionnelles d'AWeber, sa facilité d'utilisation, sa fiabilité et sa puissance.....................................................................

Vous profiterez de plus de 2 heures de vidéos simples, didactiques, que vous pourrez visionner à votre rythme, pour apprendre pas à pas à exploiter très rapidement tout le potentiel de ce puissant robot.

### **[Ce guide est offert par](http://www.montersonbusiness.com/blog)**

# **Et si vous aviez à portée de main un pack complet de vidéos pour vous guider?**

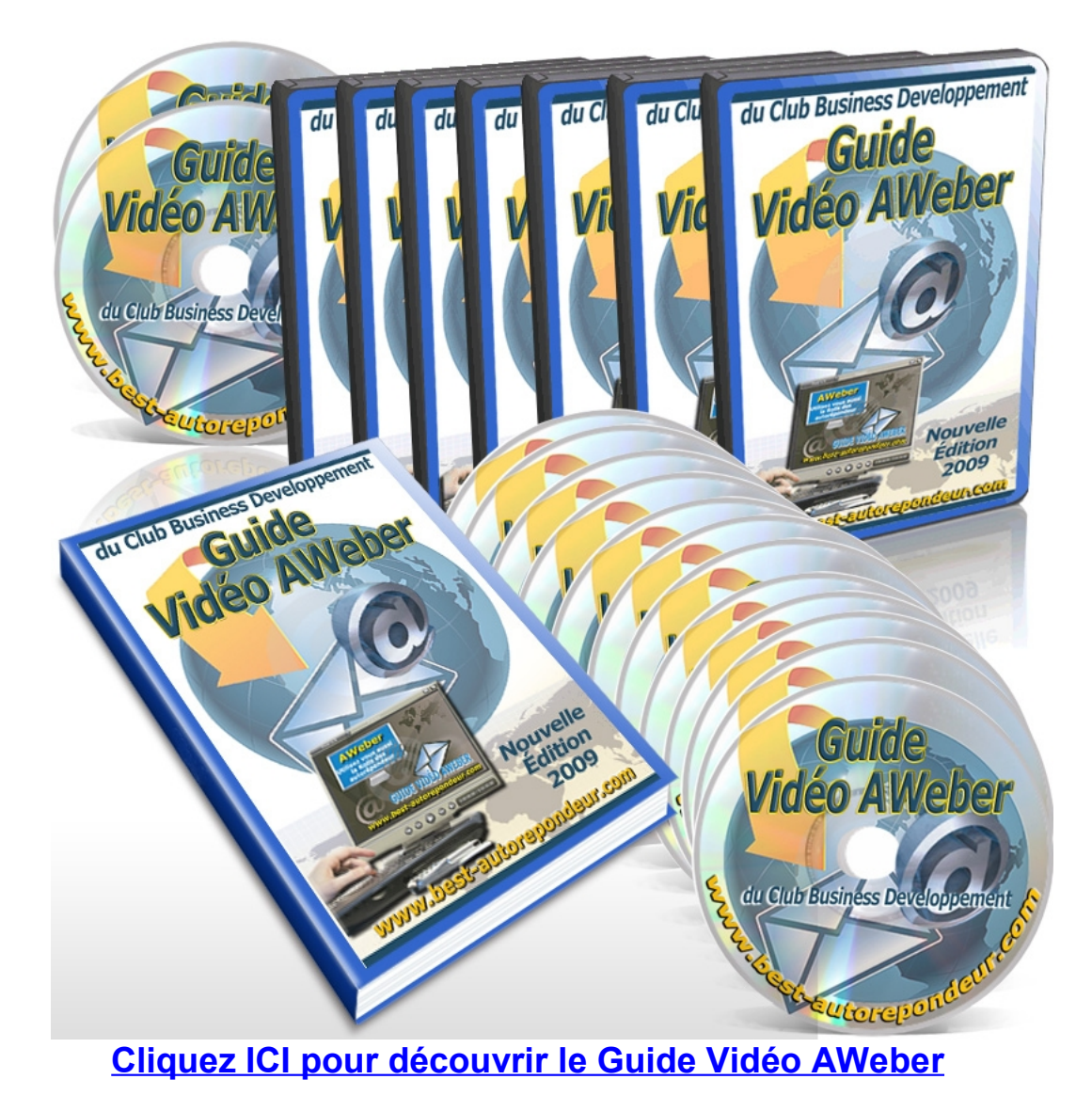

# **Navigation**

Avant que vous ne commenciez à travailler, découvrez le panneau de configuration d'AWeber et voyez comment vous naviguerez dans votre nouveau compte.

## **Travailler dans vos listes**

Chaque liste dans un compte AWeber contient ses propres messages, abonnés, et formulaires d'inscription, et vous pouvez en installer autant que vous voulez dans votre compte. Par exemple, si vous avez plusieurs sites web, vous pouvez avoir une liste différente pour chacun d'eux...........................................................................

Pour vous aider à travailler séparément dans chaque liste, vous trouverez en permanence l'indication du nom de la liste sur laquelle vous travaillez, en haut de chaque page, dans la zone intitulée Current List.

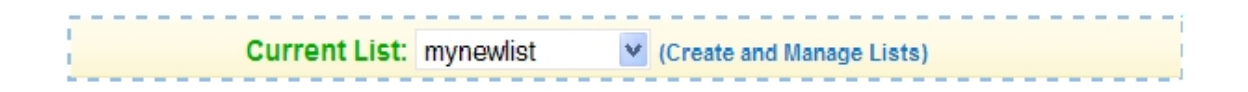

Pour déterminer la liste sur laquelle vous voulez travailler, choisissez-là dans le menu déroulant.

## **Onglets et menus**

Une fois que vous avez choisi votre liste, pour vous diriger, utilisez la rangée des onglets et des options de menu en haut de page.

Si vous pointez votre souris sur les onglets, vous trouverez des options de menu à choisir.

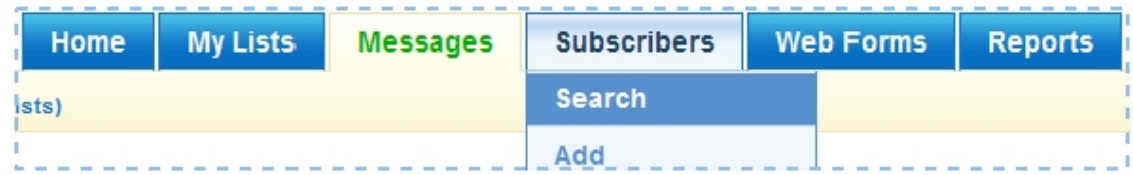

Par exemple, si vous voulez effectuer une recherche d'abonné dans vos listes, pointez votre souris sur l'onglet Subscribers, puis cliquez sur Search.

## **Installer vos listes**

Maintenant que vous savez naviguer dans votre compte, enregistrez votre première liste.

Passez votre souris l'onglet My Lists, puis cliquez sur List Settings.

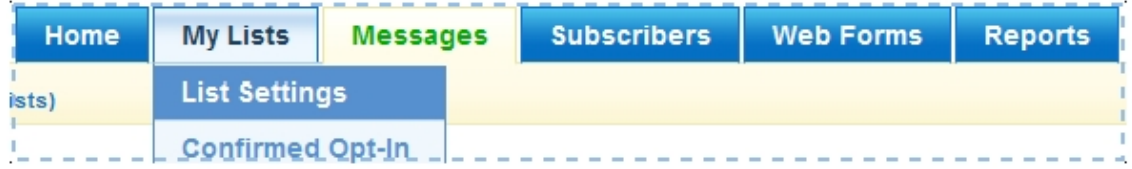

Sur cette page, nous allons établir les éléments de base de vos listes.

## **Paramètres de vos listes**

**List Name -** *Nom de liste*

Cette fonction est destinée à placer le nom que vous verrez dans la zone Current List. Ces noms apparaîtront aux yeux de vos abonnés dans des endroits très limités de vos campagnes d'email (comme à la page de désinscription), mais la plupart du temps, ils seront uniquement destinés à vous aider dans votre gestion, comme par exemple pour nommer un dossier sur votre ordinateur.

Entrez le nom de liste que vous avez choisi, et attendez quelques secondes. Juste sous ce menu, vous verrez qu'une ligne apparaît en vert ou en rouge vous indiquant si ce nom est disponible ou pas.

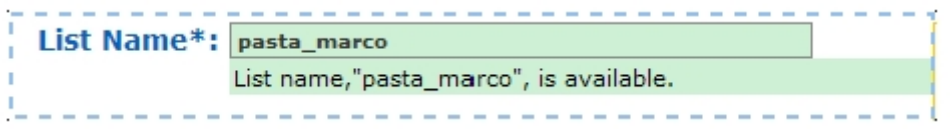

## **Description**

Choisissez quelques mots ici pour décrire le sujet de votre liste. Quand quelqu'un cliquera sur le lien de désinscription à la fin de vos messages, il lui sera rappelé le nom de la liste sur laquelle il s'était inscrit.

**From Address –** *Adresse de contact*

Quand quelqu'un ouvre son mail, il verra votre nom ou votre adresse email dans cette partie «» de la ligne. Ceci l'aidera à identifier votre email parmi les nombreux messages qu'il reçoit.

Il est important de vous identifier et de personnaliser vos messages avec une adresse email comprenant votre nom ou votre société. Dans la mesure du possible, utilisez une adresse email identique au nom de domaine de votre site web, comme dans l'exemple ci-après.

```
From Address*: @@ Club Droits de Revente ( members@club-droits-de-rev
```
Ainsi, par exemple, si votre site web est référencé comme ceci [http://www.exemple.com](http://www.example.com/), vous pourrez employer [marc@exemple.com](mailto:marc@example.com) ou [newsletter@exemple.com](mailto:newsletter@example.com).

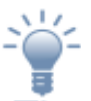

Tip **Évitez d'utiliser des adresses email comme par exemple @yahoo.com, @gmail.com, puisque beaucoup de personnes les emploient comme adresse de messagerie personnelle.** 

## **Subscriber Alerts**

Indiquez ici un nom et une adresse email sur laquelle vous désirez recevoir une notification, lorsqu'un nouvel abonné s'inscrit sur votre liste.

Ajoutez autant d'adresses email que vous voulez en cliquant sur la petite croix verte.

## **Nom et logo de votre société**

**Company Name –** *Nom de votre société*

Écrivez simplement ici le nom de votre société.

**Website URL –** *URL de votre site*

Écrivez l'adresse de votre site web, ainsi vos abonnés pourront visiter vos pages en utilisant ce lien.

**Logo URL –** *URL du logo*

Si vous avez un logo pour votre site web, copiez son URL ici.

Il y a peu d'endroits où vos abonnés seront dirigés vers des pages hébergées sur les serveurs d'AWeber. C'est la cas de la page que vos abonnés voient quand ils cliquent sur un lien de désinscription ou de confirmation d'inscription.

Ce n'est pas un champ que vous devez renseigner absolument. En fait, si vous voulez créer votre liste rapidement, nous vous recommandons de laisser cette étape et d'y revenir par la suite. Voici un exemple d'une page pour illustrer la personnalisation :

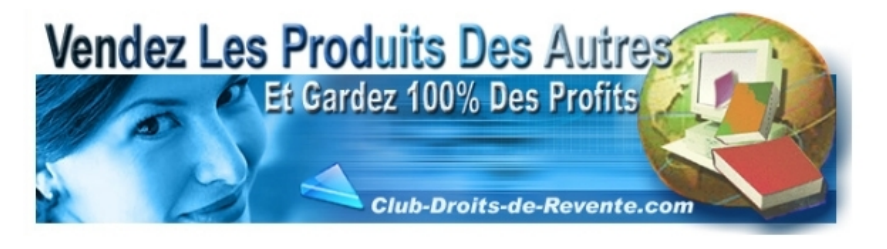

Subscriber Information:

Email: test@example.com Name: Bobby Tester (edit contact information)

Signup Date: DD/MM/YYYY 1:00 EST Signup Website: http://www.example.com

# **Rédiger vos messages**

Il y a deux types de messages qui vous concernent : messages de suivi et émissions.

## **Différence entre «Follow Up» et «Broadcast»**

### **Les messages appelés «Follow Up»**

Les «Follow Up» sont des messages envoyés automatiquement, dans un ordre que vous aurez prédéfini. Une auto-réponse est envoyée en premier, immédiatement quand quelqu'un s'inscrit sur votre liste. Ce message est suivi d'une série de messages, appelés «Follow Up», chacun programmé à intervalles prédéterminés.

Par exemple, vous pouvez établir un message souhaitant la bienvenue à vos abonnés. De cette façon, ils recevront un message automatique confirmant leur inscription à votre liste immédiatement.

Vous pourrez alors faire suivre ce message avec un deuxième, envoyé deux jours plus tard, présentant le produit que vous vendez sur votre site web, et trois jours plus tard un message fournissant plus d'informations encore sur ce même produit, et ainsi de suite…

Ces messages aident à établir une relation de confiance avec les personnes qui ont simplement visité votre site web une fois, et que vous pourriez ne plus voir ensuite. Ils vous permettent de mettre en place différents processus, de relance, de formation, de réponses aux questions les plus fréquemment posées, etc…

## **Les Messages appelés «Broadcast»**

Ces messages sont envoyés une fois, à une date et à une heure fixée à l'avance. Ils peuvent être écrits aussi longtemps à l'avance que vous le voulez, et vous n'aurez pas besoin de rentrer dans votre compte pour les envoyer. Ils seront envoyés au moment prévu tel que vous les avez programmés, sans aucune autre intervention de votre part.

Par exemple, si vous voulez envoyer une newsletter, vous pourrez établir trois envois pour ce mois, le mois prochain, et le suivant, tous programmés à l'avance, le premier pouvant être envoyé à 9h00 par exemple.

Peut-être voudrez-vous envoyer un message à votre liste entière leur indiquant une promotion spéciale en cours. C'est momentané, puisqu'ils doivent agir dans un certain délai, ainsi vous leurs faites savoir par envoi d'un e-mail.

## **Création d'un Follow Up**

Pour vous diriger à la page de création d'un Follow Up, pointez votre souris sur l'onglet Messages, puis cliquez sur Follow Up.

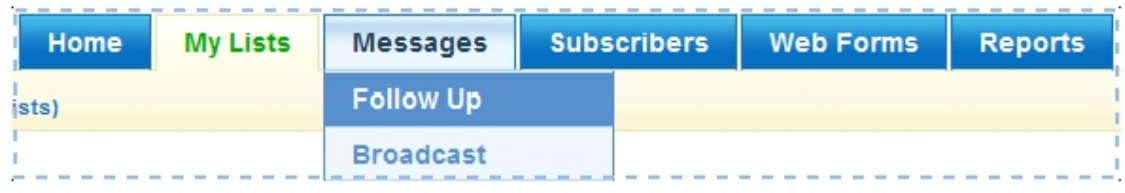

### **[Ce guide est offert par](http://www.montersonbusiness.com/blog)**

Puisque vous n'avez pas encore créé de message, vous verrez seulement un bouton Add New Follow Up Message. Cliquer sur ce bouton pour passer à l'étape suivante.

Créer un message dans cette section revient à rédiger un email dans sa propre messagerie personnelle. Il y a quelques options supplémentaires, telles que le nombre de clics et les «templates», mais, laissons cela pour l'instant et concentrons-nous sur la création de notre message.

**Subject -** *Sujet*

Ce sujet apparaît dans l'objet de votre message.

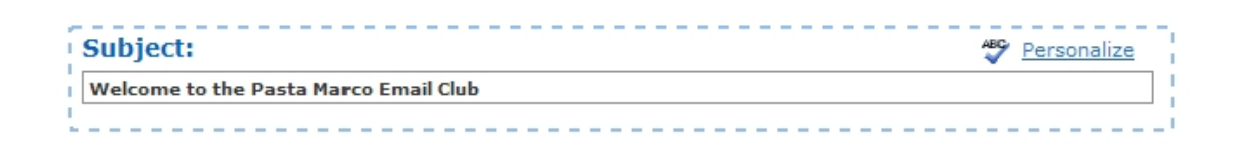

Écrivez quelque chose de bref, qui décrit précisément le sujet de votre message. Ecrivez quelque chose qui attire l'attention, mais pas trop. Pour un message d'accueil de vos nouveaux abonnés, et pour leur souhaiter la bienvenue, utilisez des mots comme «bienvenue» ou «merci de votre inscription»

**De bonnes accroches constituent la meilleure manière d'inciter vos abonnés à ouvrir vos messages. Cependant, en utilisant des lettres CAPITALES, le mot «gratuit», ou la ponctuation excessive (! ! !), vos messages atterriront directement dans le dossier Spam de vos abonnés.** 

### **HTML Message**

Vous noterez qu'il y a un cadre intitulé HTML Message**,** où vous pouvez taper un message formaté (ou utiliser des templates), mais nous en resterons là pour l'instant. Cela n'est pas indispensable pour débuter, et vous devrez toujours inclure le format texte dans chacun de vos messages.

**Plain Text Message –** *Message au format texte*

Le corps de votre message se place à cet endroit. Vous pouvez copier/coller votre message, ou l'écrire directement dans la zone de texte. Cliquez sur «Personalize» pour personnaliser vos messages, en utilisant le prénom de votre client par exemple.

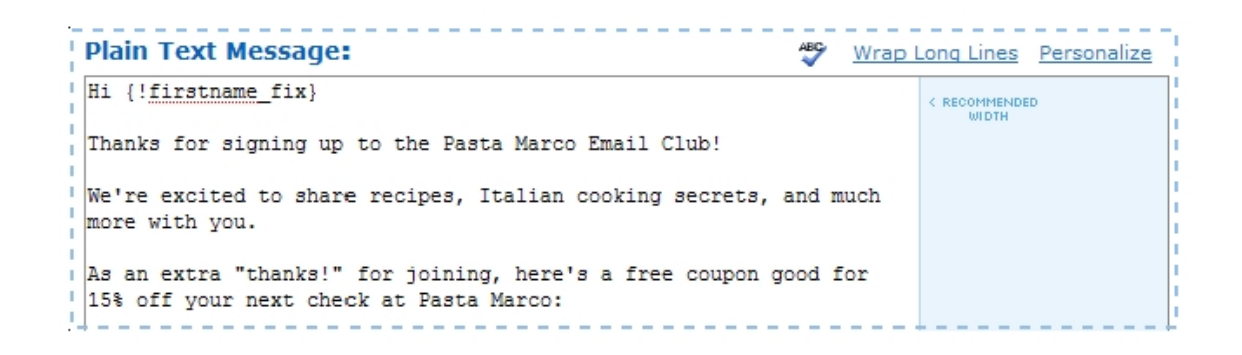

Notez qu'il y a un bloc «**recommandé de largeur»** (Recommended Width), qui indique où vous devez couper les lignes de vos messages pour être sûr qu'elles apparaitront à vos abonnés de la même manière que vous les écrivez.

Beaucoup de programmes d'email imposeront une limite de longueur de ligne, et couperont vos lignes si vous ne prenez pas cette précaution. Si vos lignes vont au-delà de cette longueur, cliquez juste sur Wrap Long Lines pour les raccourcir.

 **Vous ne savez pas quoi écrire dans votre message ? Qui êtes-vous ? Pourquoi ont-ils reçu ce message ? Que peuvent-ils s'attendre à recevoir de vous ? La chose la plus importante est d'obtenir juste un premier contact. Plus tard, une fois que celui-ci est établi, vous pourrez développez vos stratégies de communication.**

#### **Save The Message -** *Enregistrez le message*

Vous noterez qu'il y a une boîte intitulée HTML Message, où vous pouvez saisir un message formaté (ou employer vos «templates»), mais nous laisserons cela en blanc pour le moment.

Cliquer sur le bouton Save en bas de la page, et votre message est prêt.

**Message # 2, 3, 4 ...**

Créez autant de Follow Ups que vous voulez. Notez qu'à partir du 2<sup>ème</sup> message, vous trouverez un champ supplémentaire. Celui-ci vous permettra de définir l'intervalle en nombre de jours que vous désirez programmer entre le message précédent et ce dernier.

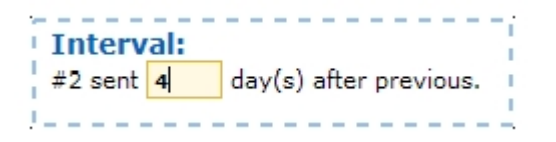

## **Création d'un Broadcast**

Pour vous diriger à la page de création d'un Broadcast, pointez votre souris sur Messages, et cliquez alors sur Broadcast.

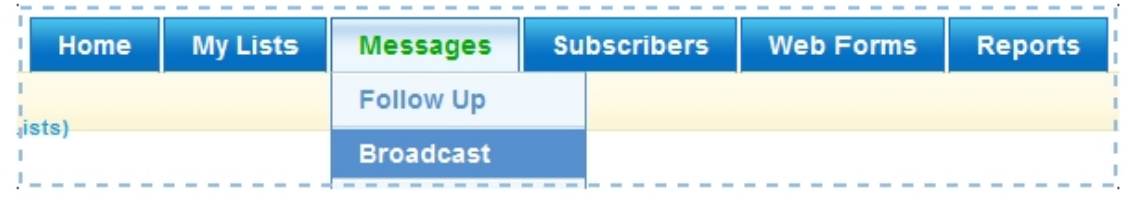

Cliquez sur Create Broadcast Message. Ce bouton ouvrira une nouvelle fenêtre de travail.

Créer ce type de messages est similaire à la création de Follow Ups, mais avec quelques petites différences.

Vous noterez que, au lieu d'intervalles entre les messages, vous indiquerez une date et une heure d'envoi.

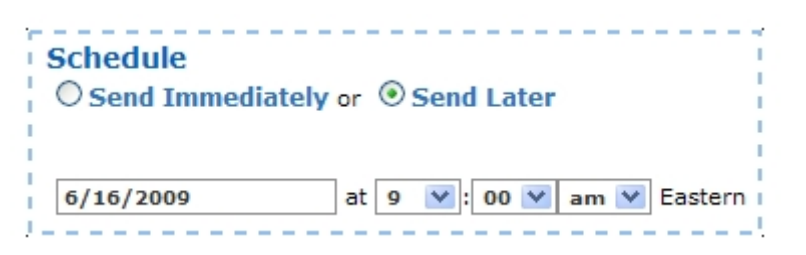

Choisissez la date et l'heure d'envoi, rédigez votre message, puis cliquez sur le bouton Save en bas de la page.

Vous verrez alors votre message dans la section Pending Broadcasts de la page. Notez que vous retrouvez ici l'ensemble des informations du message que vous avez créé (date et heure).

Cliquez sur Queue Now pour confirmer que vous voulez que votre message soit envoyé à l'heure indiquée.

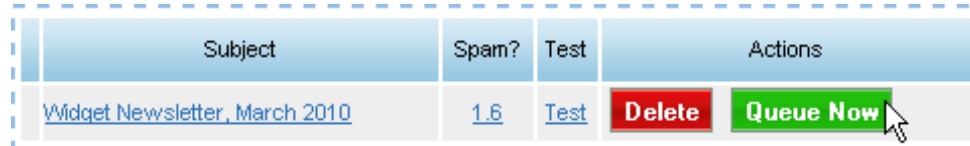

# **Concevoir et publier vos formulaires**

Maintenant que vous avez enregistré un message, la dernière étape est d'éditer un formulaire d'inscription sur votre site web.

Les formulaires d'inscription vous fournissent le moyen de construire une liste d'abonnés ciblés pour leur envoyer vos messages. Sans formulaire de capture d'email, il est difficile d'établir un rapport avec les visiteurs de votre site. Sans cela, les internautes peuvent visiter votre page, y jeter un coup d'œil, partir et ne plus jamais revenir.

Créez votre premier formulaire d'inscription pour vous assurer que vous tirerez profit de la puissance d'un service d'email OPT-IN, et pour assurer la place de votre site.

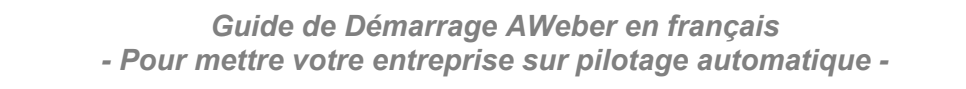

## **Concevoir un formulaire d'inscription dans votre panneau de configuration**

Cliquez sur l'onglet Web Forms.

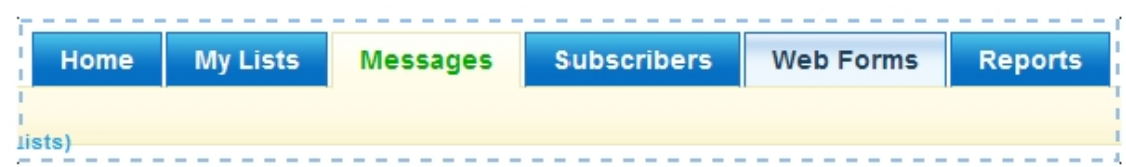

Cliquez ensuite sur le menu Create Web Form.

Vous trouverez ici deux étapes: Form Details et Design Form.

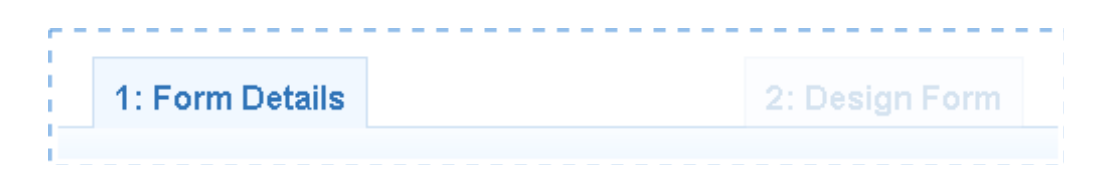

#### **1. Form details**

Une fois que vous avez rempli cette 1<sup>ère</sup> étape, cliquez sur Next pour passer au design de votre formulaire.

### **Form Name -** *Nom du formulaire*

Donnez un nom à votre formulaire d'inscription. Ce nom n'apparaîtra pas aux yeux de vos abonnés, utilisez juste quelque chose que vous pouvez facilement retrouver plus tard, pour vous.

## **[Ce guide est offert par](http://www.montersonbusiness.com/blog)**

#### **Type -** *Type*

Cette section détermine l'aspect de votre formulaire d'inscription. Pour commencer, créez un formulaire intégré directement à la page de votre site web.

**IIP** II est important d'en installer au moins un sur votre site web, peu **importe lequel, vous pourrez revenir plus tard à cette section pour en créer d'autres types ou modifier ceux que vous avez déjà créés. Maximisez, pour l'instant, le nombre d'abonnés dont vous récoltez l'adresse email, vous pourrez ensuite installer plusieurs formulaires sur votre site par la suite.**

### **Thank You Page -** *Page de remerciement*

Quand vos abonnés s'inscrivent via votre formulaire d'inscription, ils sont redirigés vers une page qui les remerciera de leur inscription. Par défaut, c'est une page basique hébergée sur les serveurs d'AWeber, sans logo.

Thank you for subscribing!

Close this window.

Si vous ou le webmaster de votre site web voulez éditer votre propre page de remerciement, vous devrez juste écrire l'adresse Url que vous voulez utiliser, pour que vos abonnés inscrits soient redirigés vers cette page.

### **Forward Variables**

Cette partie ne vous est pas destinée si vous n'êtes pas développeur ou programmeur.

## **Ad Tracking**

Une fois que vous aurez quelques formulaires édités sur votre site web, il sera indispensable de passer en revue vos résultats et vos statistiques de campagnes, pour voir lesquels de vos formulaires sont les plus efficaces à «produire» des abonnés.

Grâce à la fonction Ad Tracking**,** vous pourrez déterminer combien d'abonnés ont employé tel ou tel formulaire d'inscription. Par exemple, si quelqu'un a utilisé votre formulaire inséré sur votre page d'accueil, vous pouvez écrire «page-principale» dans cette section.

### **Start On Message**

Ce champ vous permet de définir que pour tel formulaire, vous voulez que vos abonnés ne reçoivent pas toute votre série de Follow Ups. Mais qu'ils reçoivent vos messages qu'à partir d'un numéro de Follow Up bien précis. Mais, dans la plupart des cas, vous n'aurez pas besoin de cette fonction et vous laisserez cette zone comme elle est. Cliquez sur le bouton Next.

#### **2. Design form**

Il y a deux panneaux à renseigner dans cette partie: Fields et **Preview.** 

**Fields –** *Champs*

Il est nécessaire de capturer de nouveaux emails grâce à votre formulaire d'inscription, afin d'ajouter des abonnés à votre liste, ainsi vous trouverez des champs déjà prêts sous Preview.

Sous ce panneau, vous trouverez également une zone d'identification par défaut à employer avec votre formulaire.

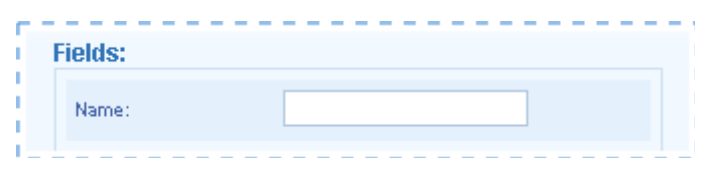

Employez des champs tels que le nom vous permet de personnaliser vos messages avec les informations de vos abonnés.

Vous pouvez ajouter d'autres champs (par exemple n° de téléphone, ville, etc.) en cliquant sur le lien Add New Field.

Une fois que vous avez cliqué sur ce lien, écrivez le nom du champ. Vérifiez la boîte Subscriber Update si vous souhaitez permettre à vos abonnés de changer leurs informations personnelles. Ensuite, cliquez sur le bouton Add.

#### **Vous avez la possibilité d'ajouter jusqu'à 25 champs sur votre liste, mais avant de demander toutes ces informations (adresse, n° de téléphone, pointure…), réfléchissez à ce qui est vraiment nécessaire pour votre business. Plus vos formulaires sont simples, plus il sera probable que les visiteurs vous fournissent leurs coordonnées.**

### **[Ce guide est offert par](http://www.montersonbusiness.com/blog)**

**Preview –** *Prévisualisation*

Une fois ces champs définis, vous pouvez commencer à travailler, en pré-visualisant votre formulaire.

**Headline –** *Ligne d'entête*

Cette zone apparaît au-dessus de votre formulaire d'inscription.

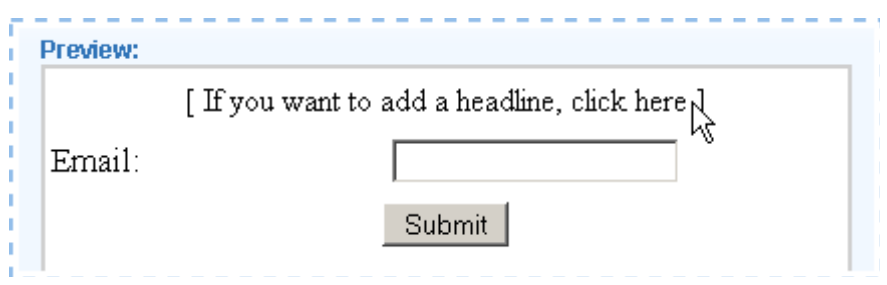

Pour placer l'entête de votre formulaire, cliquez sur cette ligne. Le titre proposé ici est :

#### **"Inscrivez-vous pour une newsletter mensuelle"**

Précisez clairement dans le formulaire ce que la personne recevra suite à son inscription, en l'incitant à vous fournir ses coordonnées.

**Form Fields –** *Champs du formulaire*

Juste sous le titre, vous trouverez les champs du formulaire, définis pour capturer les informations de vos abonnés.

Par défaut, vous verrez seulement le champ «email», mais vous pouvez ajouter les autres en cliquant dessus.

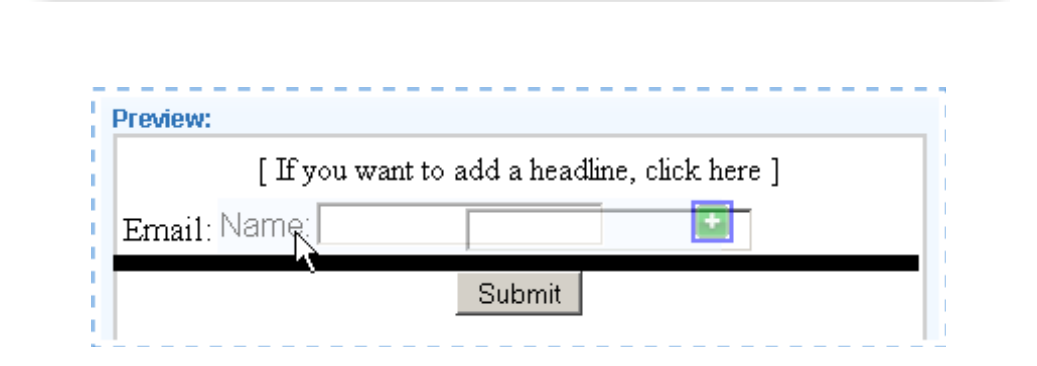

Une fois que vous avez fini d'ajouter vos champs, vous pouvez cliquer sur le bouton **Submit** pour changer la légende de ce bouton si vous le souhaitez. Maintenant que vous avez complètement établi les champs et les détails, cliquez juste sur Save en bas de la page pour terminer votre formulaire.

## **Publier un formulaire dans votre page web**

#### **Mettre en forme votre formulaire dans le panneau de configuration**

Vous avez terminé votre formulaire. Maintenant, il est question de l'éditer sur votre page web. Dans votre panneau de configuration, vous devriez voir une page avec le nom de votre formulaire, quelques statistiques de tracking, et un lien Get HTML. Cliquez sur ce lien.

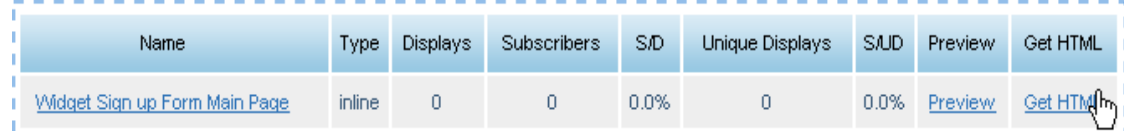

Une fenêtre s'ouvre vous donnant le choix entre deux versions de code: HTML ou JavaScript. La plupart du temps, vous choisirez la version «JavaScript Snippet» pour des raisons de simplicité.

#### **[Ce guide est offert par](http://www.montersonbusiness.com/blog)**

28

La version «Raw HTML» donne plus de possibilités pour la mise en forme et la customisation de vos formulaires. Quand vous êtes prêt à publier le code HTML sur votre site, copiez-le simplement dans un Bloc notes (document Notepad).

**Dans le panneau de configuration de votre hébergeur**

Afin d'éditer votre formulaire, vous devez pouvoir accéder au code HTML de vos pages web, afin de procéder aux changements que vous souhaitez sur votre page web.

Votre hébergeur peut vous fournir les informations nécessaires sur la manière de procéder (soit dans leur documentation, ou en entrant en contact avec leur centre de support).

**Vous devez obtenir la source HTML de votre page web, de sorte que vous puissiez copier/coller le code HTML de votre formulaire créé dans AWeber. En cas de besoin, regardez dans l'aide mise à disposition par votre hébergeur ou appelez leur service Clients.** 

Une fois que vous avez trouvé l'emplacement sur votre site, collezle code HTML de votre formulaire.

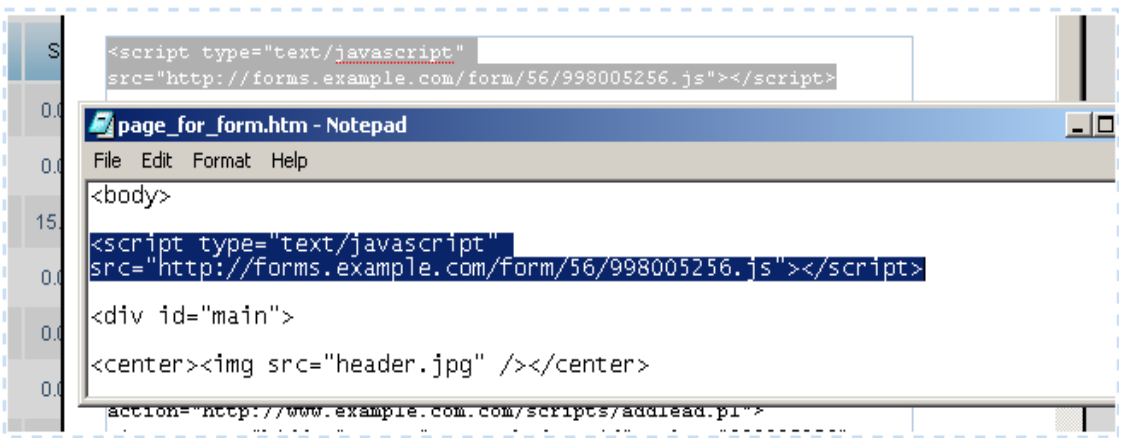

### **[Ce guide est offert par](http://www.montersonbusiness.com/blog)**

Sur certains sites web pré-formatés, le java script conviendra mieux, sur d'autres il faudra préférer le code HTML.

Vous devez ensuite vérifier que votre formulaire est bien édité et qu'il figure au bon emplacement sur votre page web. Si vous avez des problèmes pour l'éditer sur votre site web, entrez en contact avec l'équipe de support à la clientèle d'AWeber par email à l'adresse [help@aweber.com.](mailto:help@aweber.com)

## **Conclusion**

C'est tout ce que vous devez savoir pour mettre en place votre 1<sup>ère</sup> campagne d'emails. Félicitations pour avoir franchi cette première étape importante pour vos affaires, en construisant les bases d'une communication efficace avec des abonnés ciblés.

## **Annexe 1 : le double Opt-in**

## **Qu'est ce qu'une adresse email vérifiée en double Opt-in?**

Le Spam est un problème sérieux aujourd'hui sur Internet, et rien ne laisse présager que la situation s'améliore dans un avenir proche. Pour aider à la lutte anti-spam, les ISPs (les fournisseurs de services internet) ont fixé des normes pour dicter la manière dont les campagnes d'email doivent être conduites.

Une de ces normes est désignée généralement sous le nom de «Verified Opt-in» en anglais dans le texte, ou «double Opt-in». Pourquoi «double Opt-in».

Dans un premier temps, le prospect renseigne son adresse email et le reste de ses coordonnées dans un formulaire d'inscription. Dans un second temps, il reçoit automatiquement un email préalablement programmé, qui lui demande de confirmer son inscription en cliquant sur un lien.

C'est seulement après avoir cliqué sur ce lien que l'inscription de cette personne est effective. Ce processus permet de s'assurer que personne ne s'est inscrit à l'insu d'un autre abonné.

## **Qu'est ce que cela signifie pour votre compte?**

AWeber, qui lutte activement contre le Spam, utilise ce dispositif pour tous les abonnés importés ou tous les nouveaux inscrits, en envoyant un message automatique à chaque nouvelle demande d'inscription. Il y a une page dans votre compte AWeber où vous pouvez faire des modifications de ce message automatique programmé.

Si vous faites ces changements, non seulement votre adresse de contact apparaitra en en-tête de vos messages, mais aussi le sujet de vos emails seront plus adaptés à votre campagne.

## **Pourquoi dois-je l'utiliser?**

Que ce soit pour importer ou ajouter de nouveaux abonnés, ou pour de nouvelles inscriptions via un formulaire, cette procédure est indispensable pour lutter activement contre le spam.

Cette double étape confirme, d'abord, que la personne a bien effectué elle-même la démarche de s'inscrire, s'il y avait besoin de le vérifier ultérieurement, et permet de s'assurer que seule cette personne a accès à cette adresse e-mail.

Ceci garantit la sécurité des opérations. N'importe qui peut renseigner n'importe quelle adresse e-mail dans un formulaire pour voir ce qui se passe à l'étape suivante (et cela arrive beaucoup), mais seul le propriétaire de l'adresse email a la possibilité d'ouvrir le message qui demande la confirmation de l'inscription.

**Cette étape est vraiment entièrement nécessaire à la constitution d'une liste d'inscrits de qualité.**

## **Comment mettre en place ce dispositif?**

Cliquez sur le lien Confirmed Opt-in situé dans le menu My Lists.

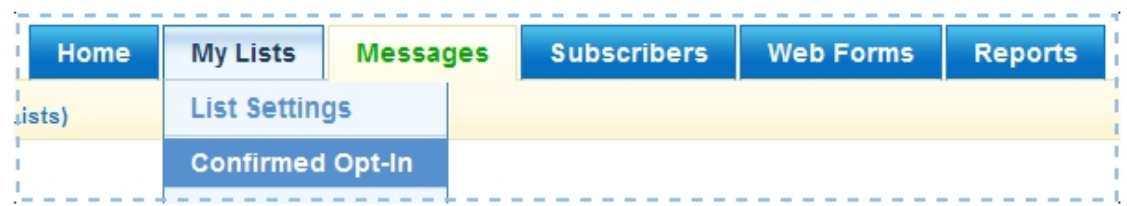

Cliquez juste sur **OFF** après l'option Web Form Submissions.

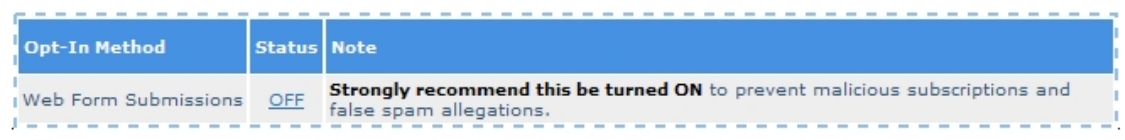

Maintenant que la vérification **Opt-in** est activée pour toutes les soumissions, vous pouvez adapter le message automatique. Vous noterez que vous pouvez adapter le sujet, aussi bien que le premier et le dernier paragraphe du message.

Vous pouvez également prévoir, après qu'ils aient confirmé leur inscription, d'envoyer vos abonnés vers une page de votre site web faite, afin de les remercier de leur confirmation, tout comme vous pouvez placer une page de remerciement à la suite de l'inscription dans vos formulaires.

# **Annexe 2 : importer une liste d'abonnés**

## **Important : d'où vient cette liste?**

Avez-vous déjà une liste de personnes qui ont précédemment demandé à recevoir des informations de votre part? [AWeber](http://www.aweber.com/?http://www.aweber.com/?338560) offre un dispositif d'importation pour vous aider à intégrer ces abonnés.

Avant que nous décrivions plus en détail la manière d'importer vos listes, il y a certaines choses que vous devrez considérer.

#### **Ces abonnés ont-ils réellement demandé à recevoir des messages de votre part?**

Lorsque nous discutons avec certains clients sur l'origine de leurs listes d'abonnés, nous entendons parfois «ce sont mes clients» ou «ils m'ont donné leurs carte de visite professionnelle à une exposition commerciale».

Malheureusement, ce n'est pas la même chose que de donner la permission de recevoir des messages par email.

Ainsi, vous devez vous poser la question: ont-ils vraiment donné leur permission de recevoir des emails de ma part? Sinon, j'ai peur qu'ils ne soient pas tout à fait appropriés pour être importés.

Cette liste vous a-t-elle été fournie par un tiers? A-t-elle été achetée ou obtenue à partir d'un service de co-enregistrement, que vous utilisez ? Si tel est le cas, cette liste ne doit pas être importée.

**L'utilisation de ces listes est strictement interdite par les limites de service d'AWeber et aura comme conséquence l'arrêt de votre compte.** 

#### **Leur avez-vous envoyé un e-mail récemment?**

Si vous n'avez pas envoyé de message à certains de vos abonnés depuis plusieurs mois, leur adresse email ne doit pas non plus être utilisée.

#### **La liste a-t-elle été contrôlée pour les adresses non valides, et la possibilité de désinscription a-t-elle été respectée?**

Le maintien d'une liste d'abonnés confirmés est essentiel, et notre service gère ces aspects avec rigueur. Malheureusement, si le service de gestion de vos listes précédent ne l'a pas fait, l'importation de ces listes ne sera pas possible.

## **Comment importer?**

Puisqu'il est nécessaire que les abonnés importés soient vérifiés, vous devrez d'abord adapter le message de double Opt-in qui leur sera envoyé.

Une fois que vous avez adapté ce message, cliquez sur le lien Import, dans l'onglet Subscribers.

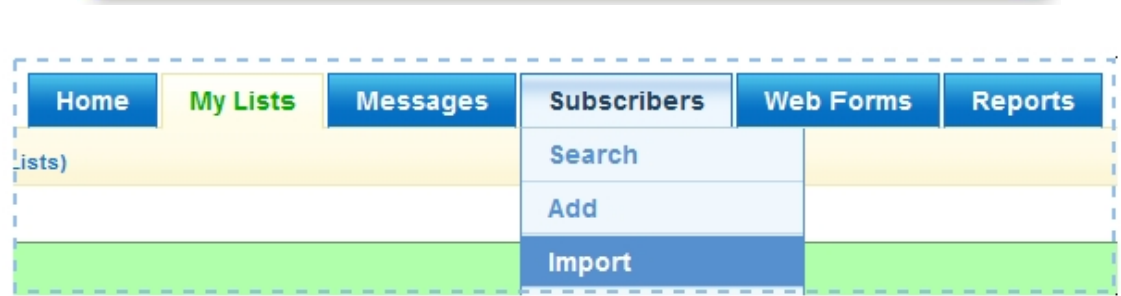

Vous trouverez un formulaire qui vous permettra de copier/coller votre liste d'abonnés actuelle.

### **Subscribers -** *Abonnés*

C'est dans ce champ que vous devez copier vos données. Si vos informations sont contenues dans une feuille de calcul, copiez-les simplement dans cette zone.

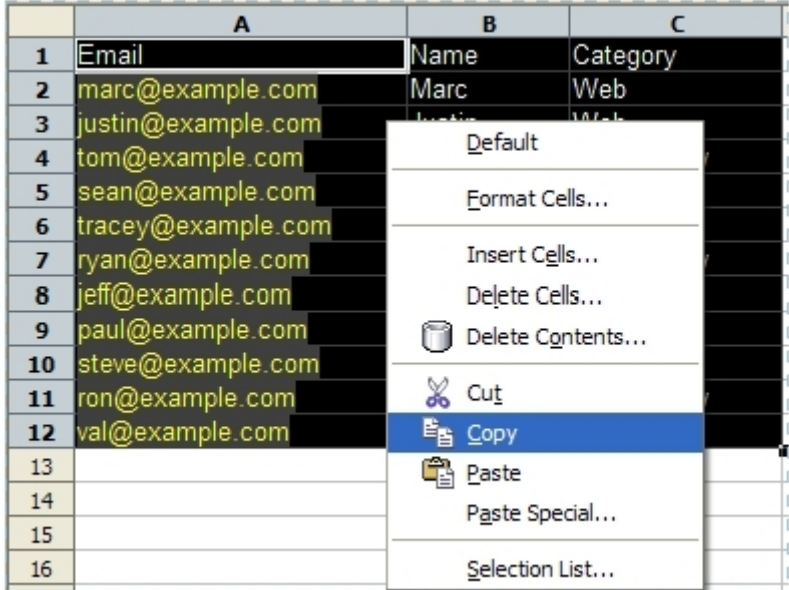

### **Provide An Opt-in Source -** *Fournir vos sources*

Comment vos abonnés vous ont-ils demandé de recevoir vos informations? Fournissez autant de détails que possible (l'adresse Url y compris le cas échéant), les importations étant passées en revue par notre équipe de soutien.

**How Did They Sign Up?** In a sentence, please explain where/how these people signed up to your list.

If they signed up online, please include the web page/s where they did so.

These subscribers requested to receive my email club newsletter at my restaurant.

**Rappelez-vous, l'utilisation des listes achetées ou coenregistrées est strictement interdite par les limites de service d'AWeber. Elles ne peuvent pas être importées.**

#### **Delimiter -** *Délimiteur*

À partir de quel type de fichier avez-vous sauvegardé votre liste? Le plus commun est un tableau Excel. Pour ce type de fichier, vous pouvez laisser votre tableau comme il est. Si vous copiez à partir d'un dossier en plain-text, séparez les valeurs par une virgule par exemple.

Si vous changez le délimiteur, assurez-vous d'écrire le caractère réel, et pas le mot défini. Ainsi, par exemple, si vos champs sont séparés par «,» le caractère, écrivez ce caractère et pas «VIRGULE».

Cliquez sur le bouton Next en bas de page.

Comparez les colonnes de votre tableau Excel avec les champs dans votre compte.

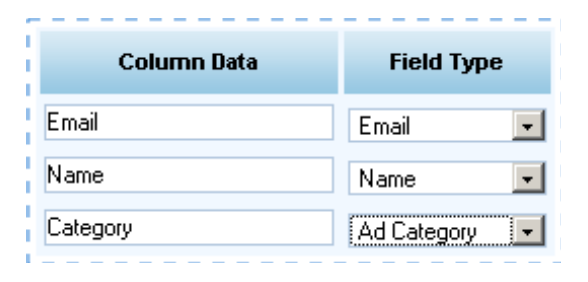

Tous les champs que vous voulez ne sont pas présents dans votre compte? Cliquez sur l'onglet List Settings, puis sur Custom Fields, et ajoutez ceux dont vous avez besoin. Vous pouvez revenir à cette page pour comparer après que vous les ayez ajoutés.

Une fois que vous avez accompli ceci, cliquez sur Save. Vous devriez voir apparaître un cadre vert vous indiquant Success. Votre importation a correctement été traitée.

#### **Success:**

Sucessfully queued 13 leads for importing. The results of the import will be available at here when your leads are finished processing.

**Vérifiez ensuite, en cliquant sur le lien «here», le statut de votre importation.**

## **Conclusion**

Vous avez désormais tous les outils pour bien démarrer avec la Rolls des auto-répondeurs. Ce guide est uniquement là pour vous aider à démarrer, mais peut-être serez-vous très vite bloqué dans l'utilisation du plein potentiel d'AWeber. Peut-être ne maîtrisez-vous pas très bien l'anglais. Il existe une solution…

Si vous cherchez une formation complète en vidéo, disponible sur votre ordinateur 24h/24, que vous pouvez voir et revoir, des vidéos que vous pouvez visionner, mettre en pause et reprendre ensuite, nous vous invitons vivement à visiter cette pageGUIDE VIDÉO AWEBER[:GUIDE VIDÉO AWEBER](http://club-business-developpement.com/aweber-aff/sellgold.html?a_aid=http://club-business-developpement.com/aweber-aff/sellgold.html?a_aid=c5bd7b82&a_bid=80c426b6&abid=7e502336)

La bonne nouvelle pour vous, c'est que vous pouvez revendre ce GUIDE VIDÉO AWEBER et toucher 50% de commissions.

Autrement dit, 2 ventes et vous aurez amorti votre investissement dans ces vidéos, et vous répondrez à une réelle demande du marché.

À votre succès,

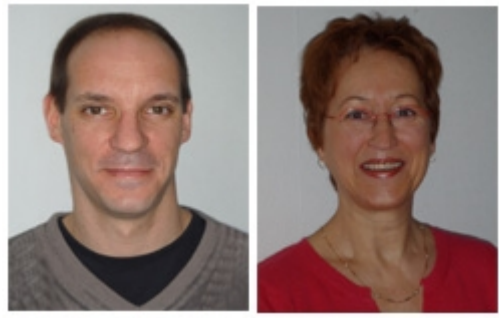

**David Hamon & Christine Demulier**

# **Ressources pour aller plus loin**

Des outils, services ou produits qui vous permettront de:

Vous inscrire à sur l'autorépondeur **[AWeber](http://www.aweber.com/?http://www.aweber.com/?338560)**

Personnaliser à votre nom le **[Guide de Démarrage d'AWeber](http://url-ok.com/c1dc32)**

Accéder au **[GUIDE VIDÉO AWEBER](http://club-business-developpement.com/aweber-aff/sellgold.html?a_aid=http://club-business-developpement.com/aweber-aff/sellgold.html?a_aid=c5bd7b82&a_bid=80c426b6&abid=7e502336)** et en acquérir l'entière maîtrise

 Créer des **[Squeezes Pages](http://url-ok.com/a0e328)** professionnelles en moins de 3 mn. **Logiciel gratuit**

**Créer avec, [Border Generator](http://url-ok.com/6b7f96)**, tous types de bordures pour vos formulaires de capture d'emails. **Logiciel gratuit édité et offert par le Club Business Developpement**

 Accéder à des **[vidéos de formation gratuites](http://www.video-marketing-internet.com/rep/http://www.video-marketing-internet.com/rep/michaeljack.html.html)** pour vous aider à créer votre site web et bien d'autres choses…

Créer de **[superbes formulaires de commande](http://url-ok.com/8a1f90)** pour tous vos produits.

 Recevoir un **[logiciel de capture d'écran gratuit](http://url-ok.com/36c34b)**, et de déployer rapidement de fantastiques campagnes publicitaires Adwords.

Accéder à une large **[boutique d'outils](http://www.montersonbusiness.com)** de développement de vos affaires.

Mettre en place votre propre **[programme d'affiliation](http://url-ok.com/e8206b)**

Proposer vos produits sur une **[plate-forme d'affiliation](http://www.1tpe.com/index-pro.php?p=http://www.1tpe.com/index-pro.php?p=michaeljack)**

Obtenir tous les outils de votre **[Developpement personnel](http://club-positif.com/psp/affiliates/fgo.php?id=http://club-positif.com/psp/affiliates/fgo.php?id=38194)**